## **TATA CARA PENGAJUAN PERMOHONAN NOMOR REGISTRASI PSAT-PDUK (PANGAN SEGAR ASAL TUMBUHAN PRODUKSI DALAM NEGERI USAHA KECIL)**

1. Buka website [www.oss.go.id,](http://www.oss.go.id/) klik **MASUK** (pojok kanan atas)

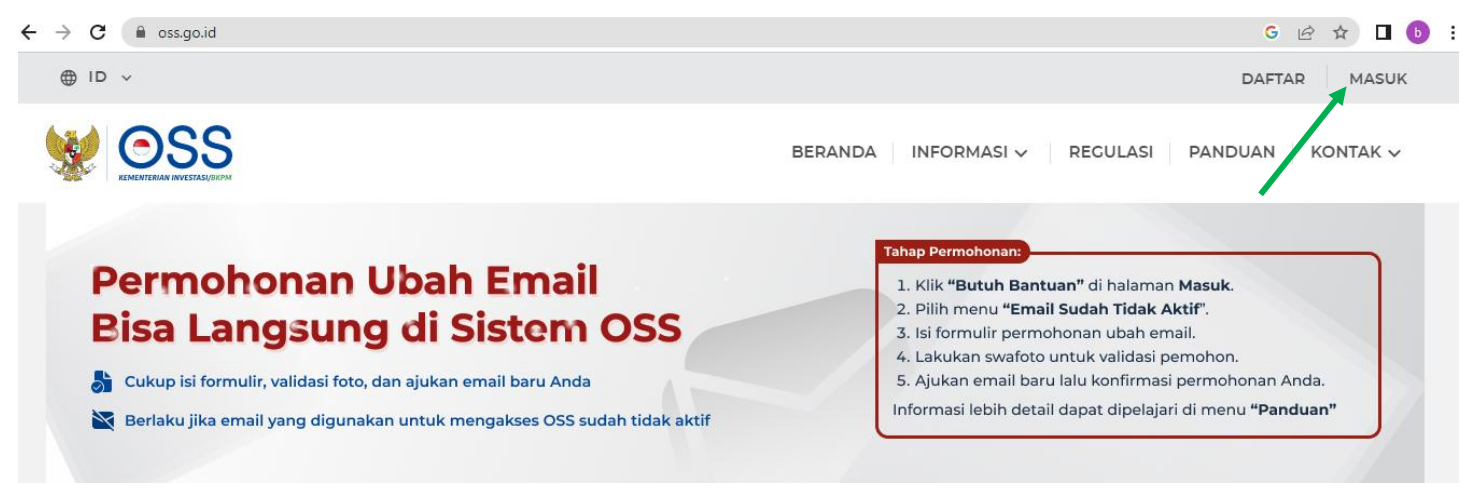

2. Masukkan nomor ponsel, email, username, atau NIB serta kata sandi **Akun OSS Pemohon**

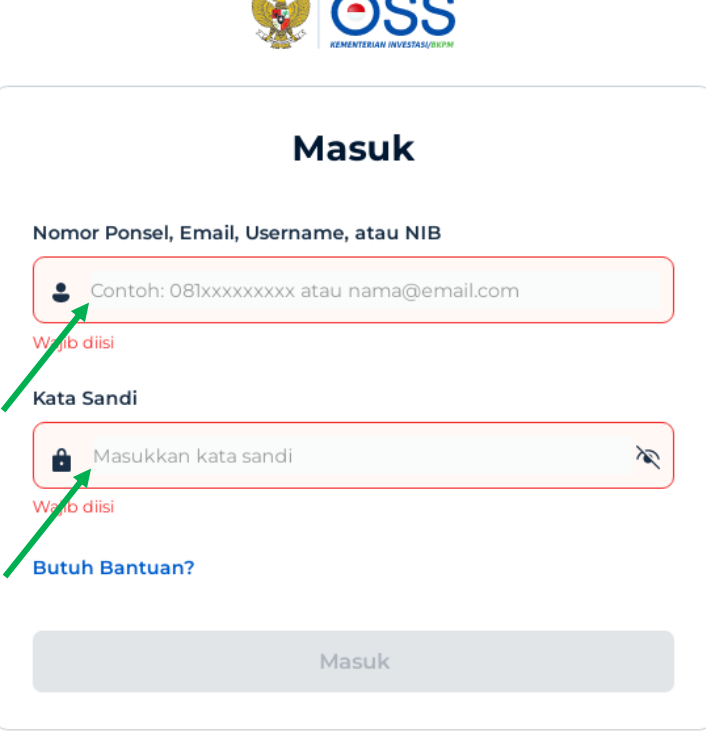

 $\mathbf{A} = \mathbf{A}$ 

Belum punya akun? Daftar

### 3. Klik **Masuk**

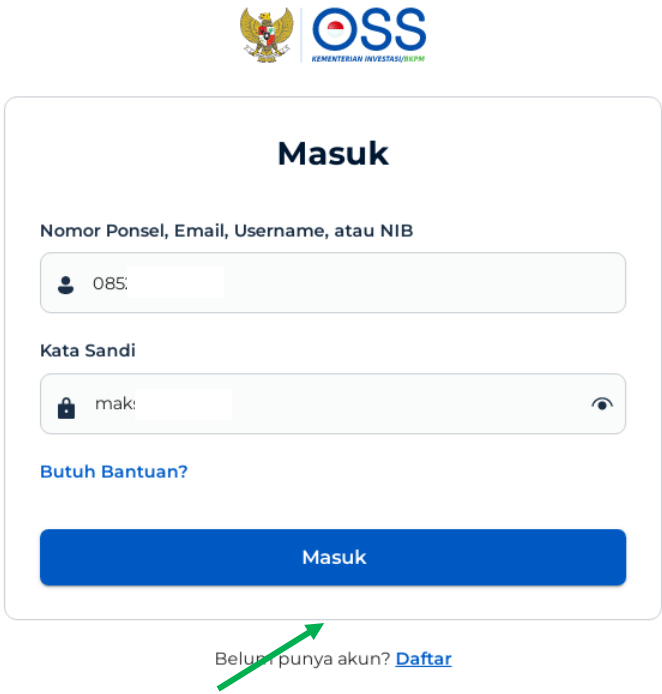

4. Setelah masuk pada Akun OSS Pemohon, klik **PB-UMKU** dan pilih **PERMOHONAN BARU**

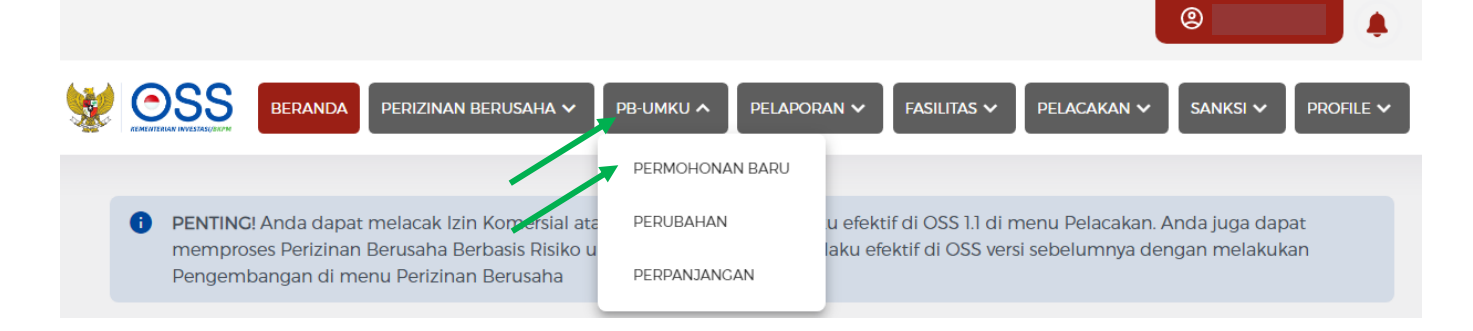

5. Muncul beberapa KBLI, klik **Proses Perizinan Berusaha UMKU** pada KBLI yang sesuai ; Pelaku Usaha Beras Kemasan pilih KBLI 47241

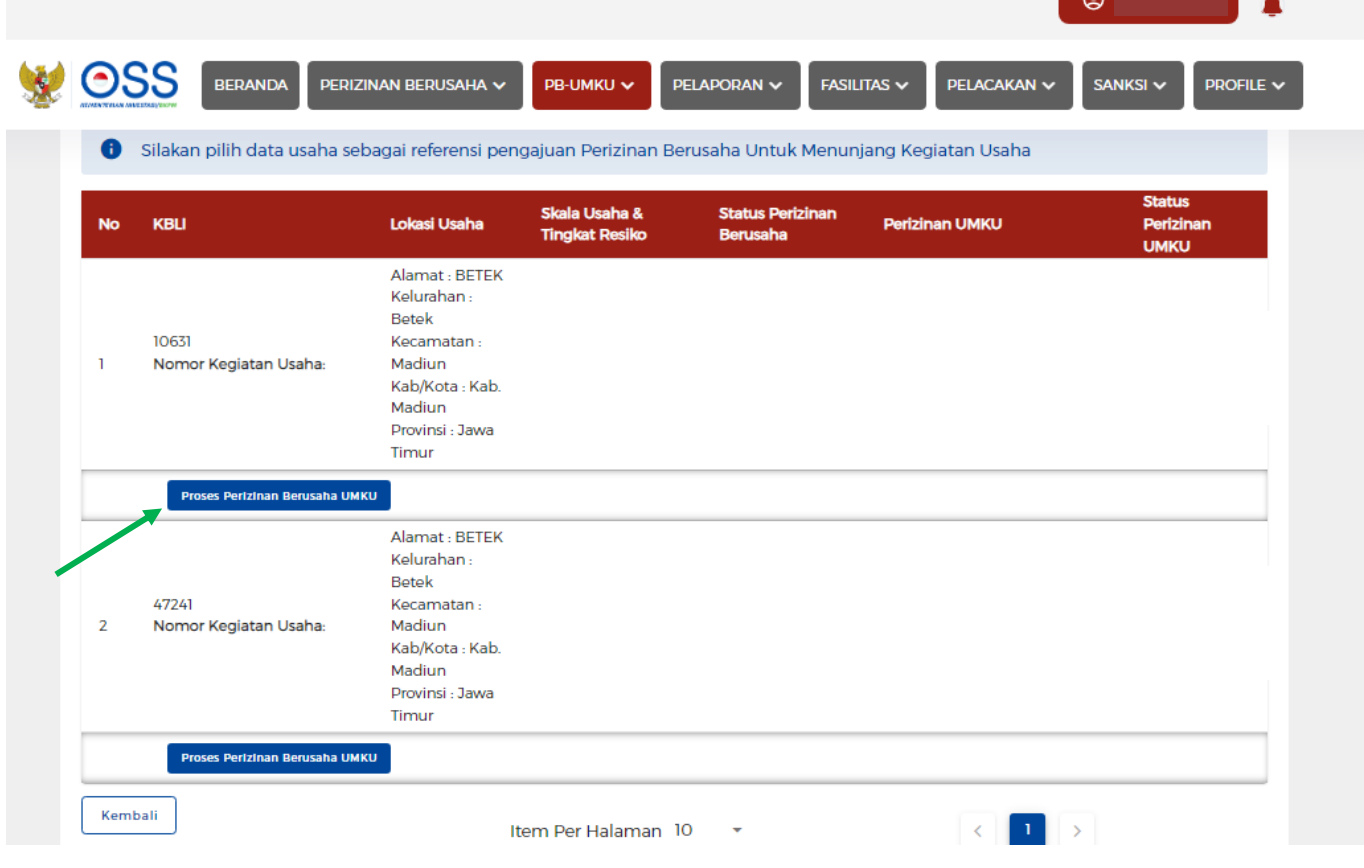

6. Setelah masuk ke KBLI yang sesuai, klik **Ajukan Perizinan Berusaha UMKU**

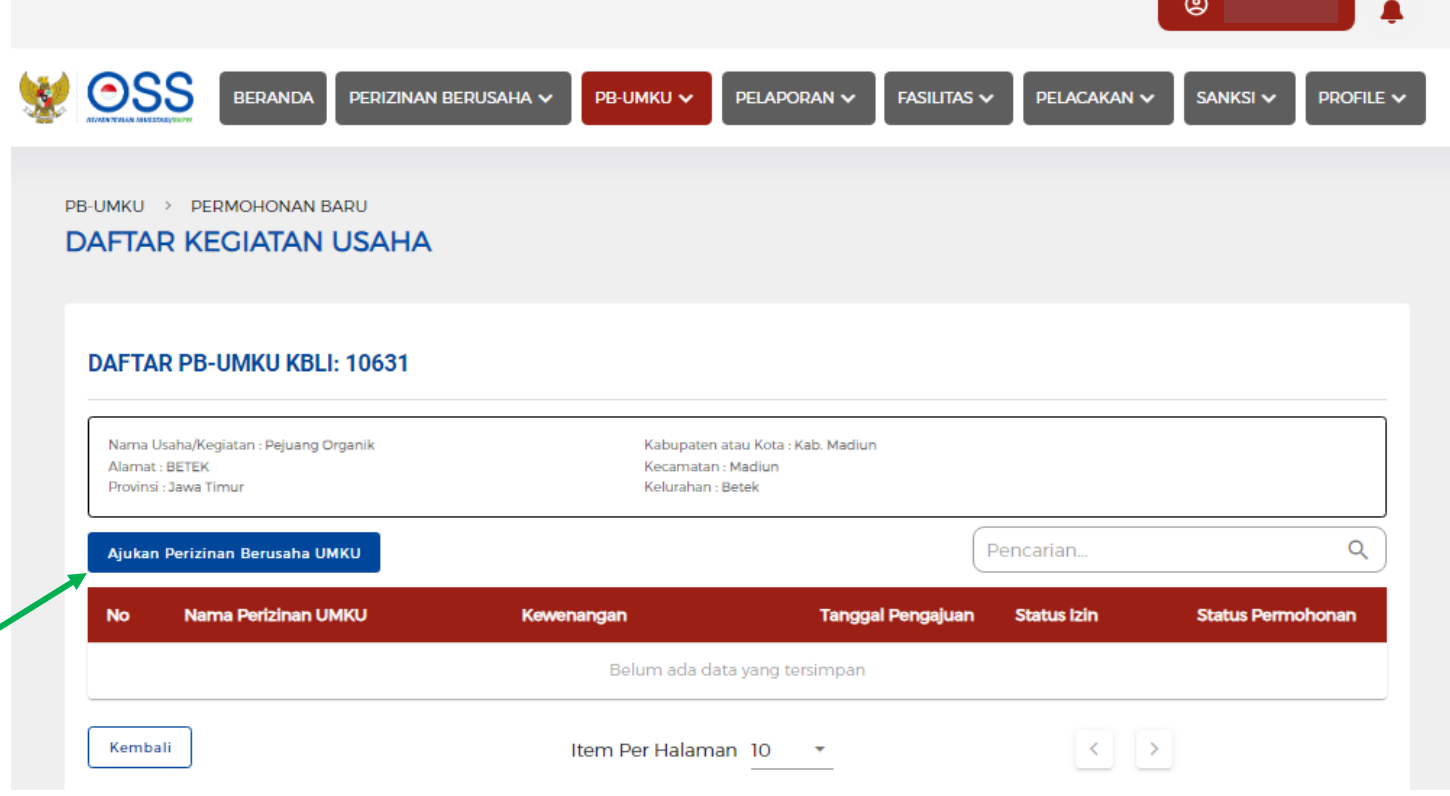

7. Muncul beberapa jenis **Perizinan Berusaha UMKU,** klik **panah biru** sampai halaman keempat

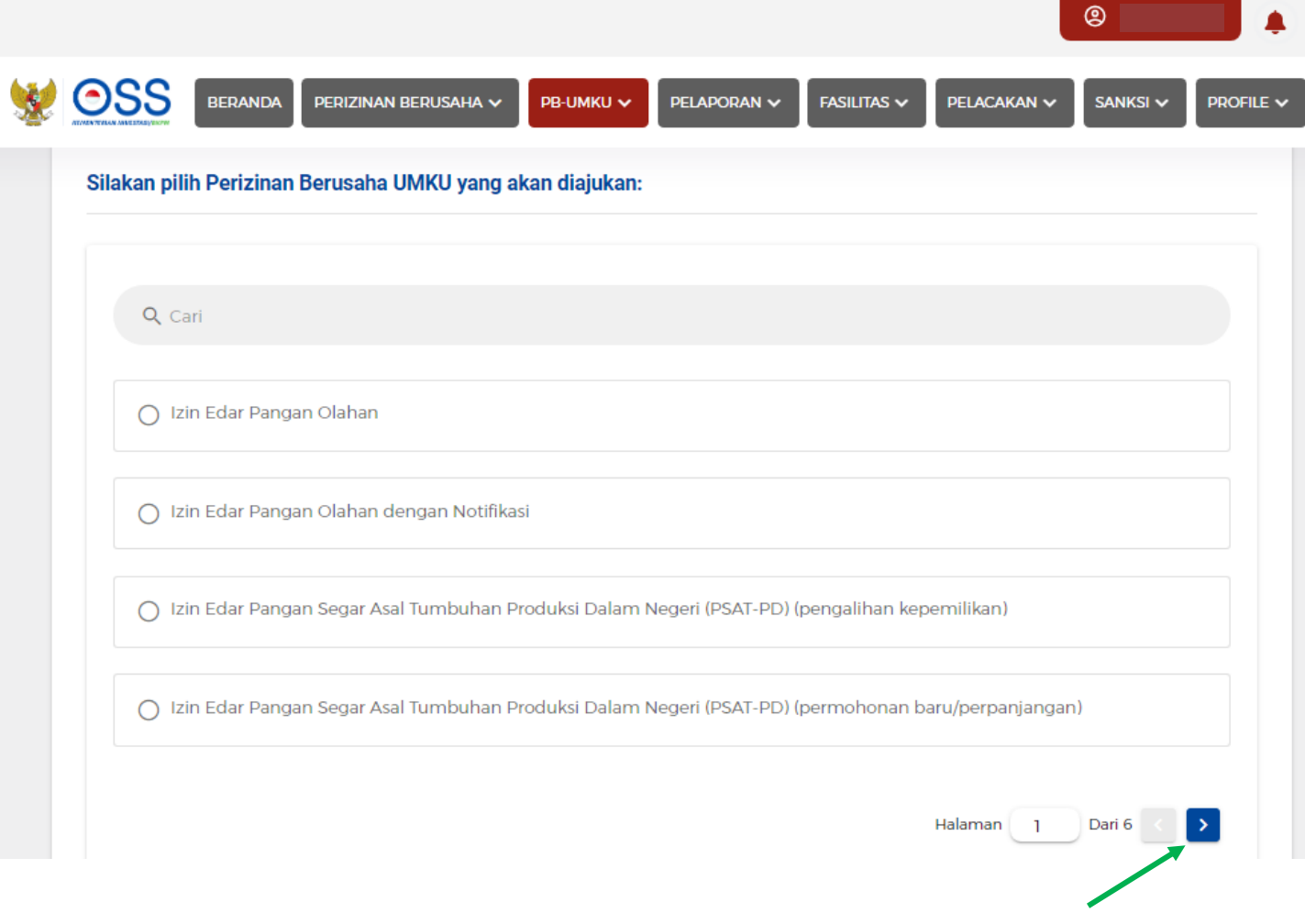

# 8. Pilih **Registrasi PSAT-PDUK**

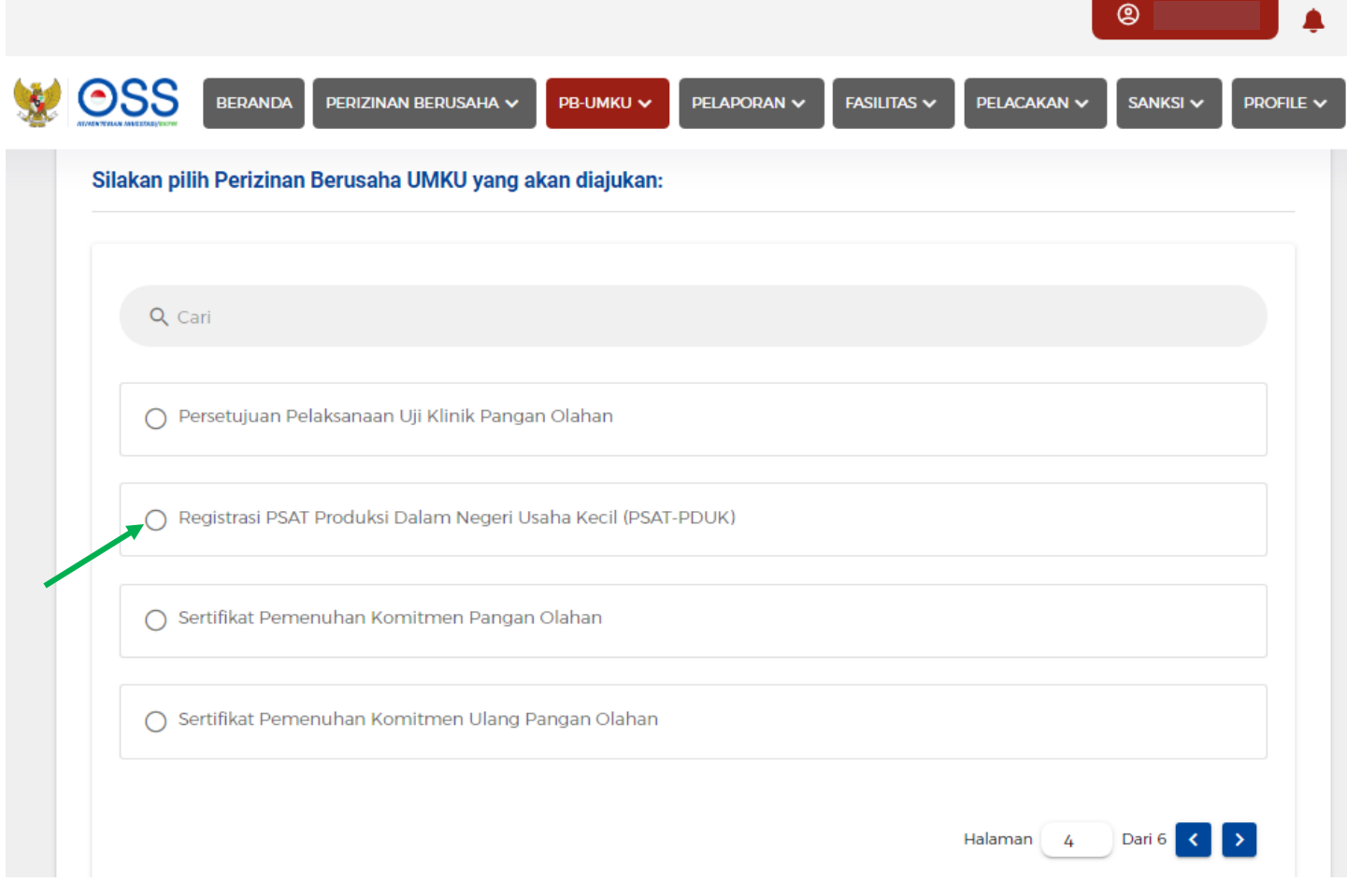

### 9. Muncul kotak dialog

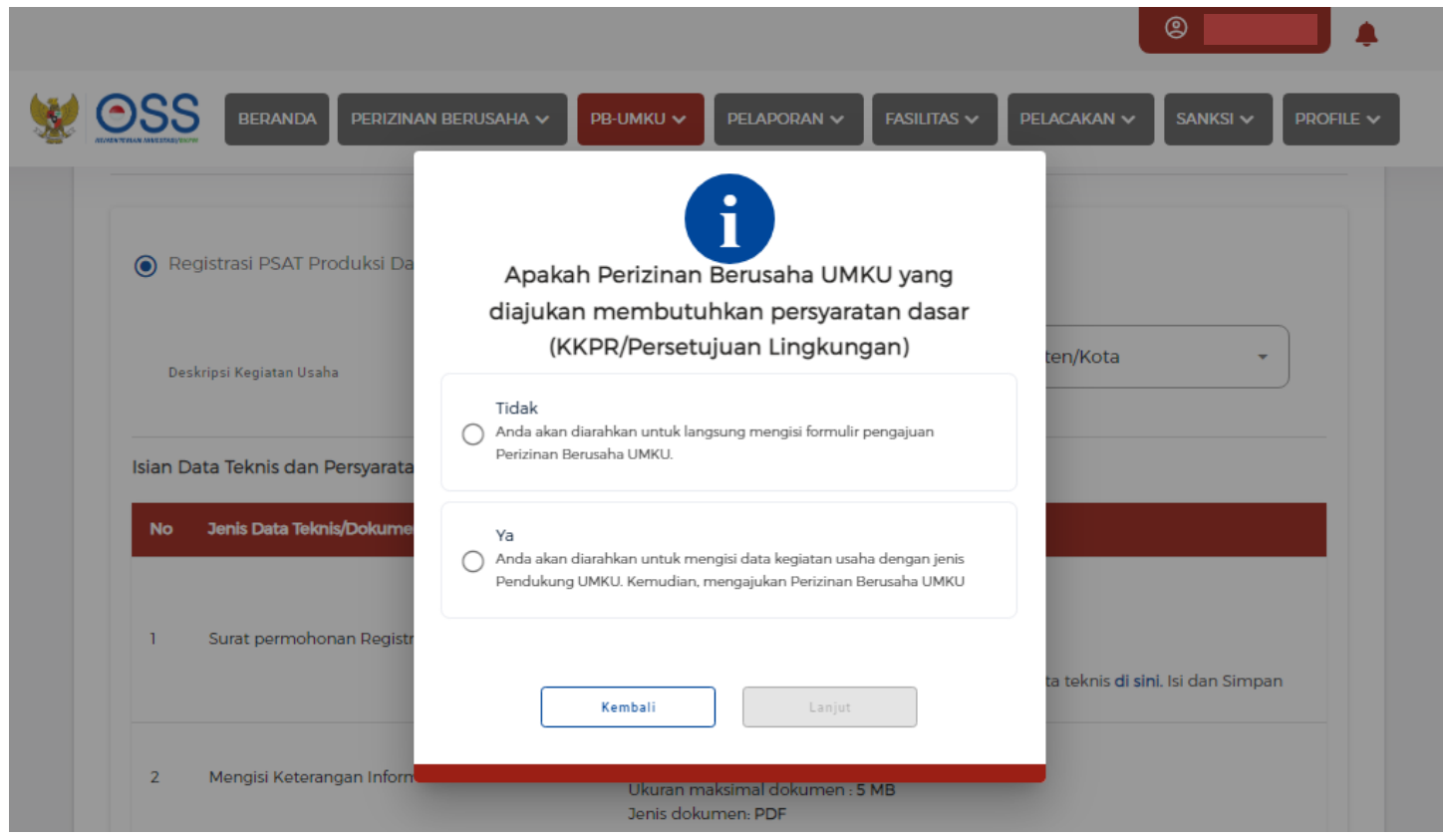

### 10. Pilih **Tidak** dan klik **Lanjut**

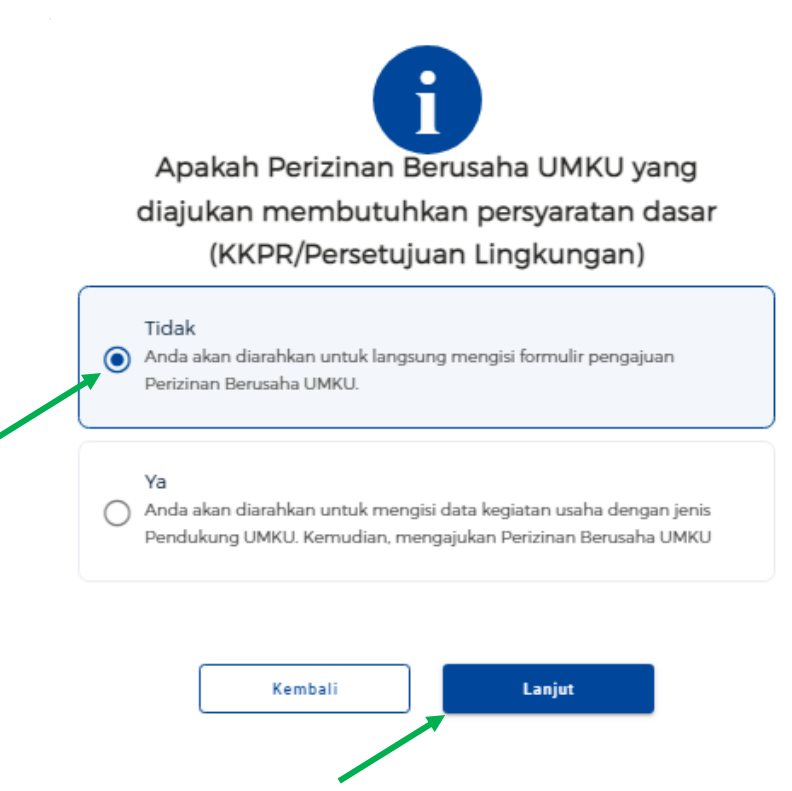

11. Unggah dokumen yang dipersyaratkan (4) dengan klik **Pilih Dokumen** (jenis dokumen pdf, ukuran maksimal dokumen 5 MB)

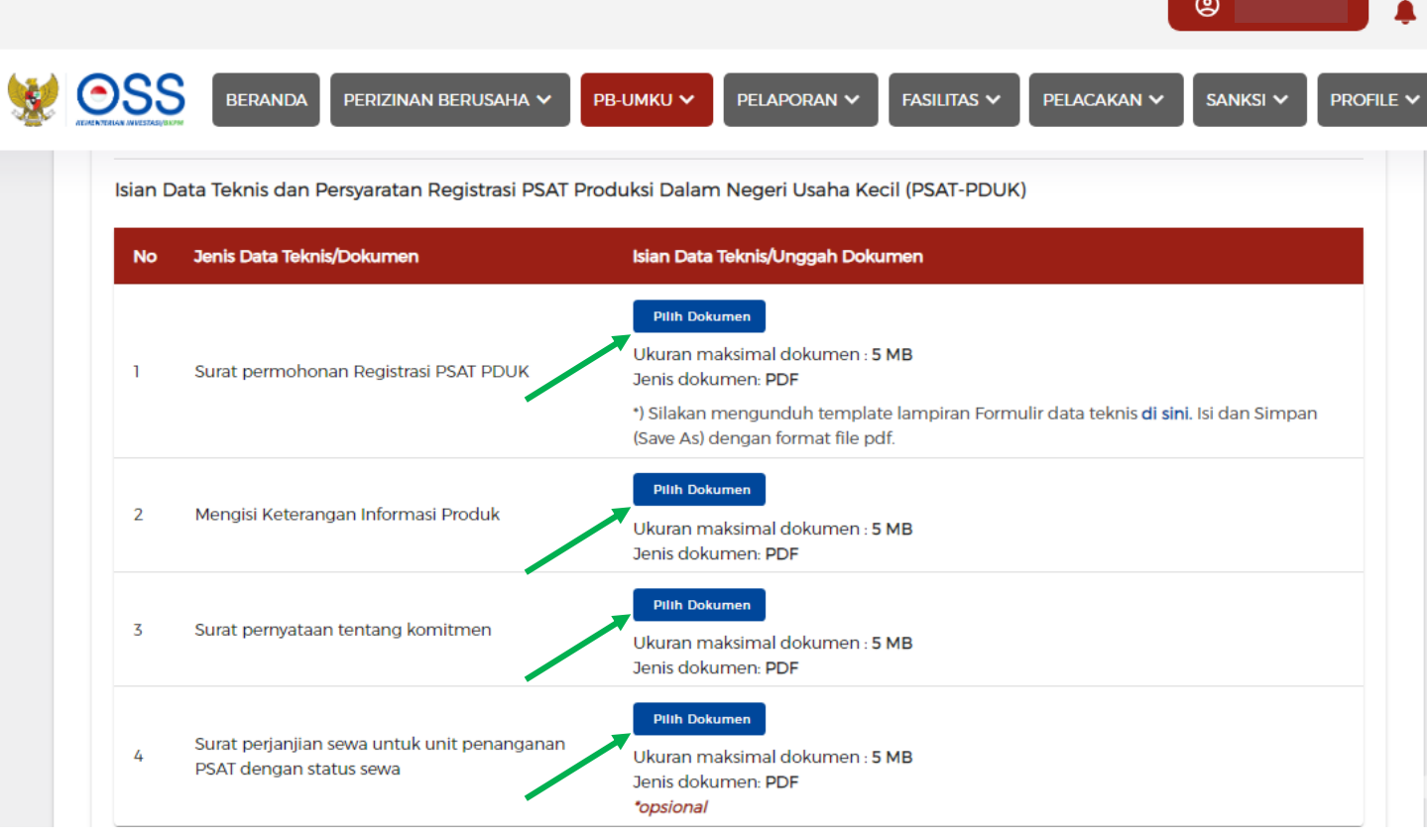

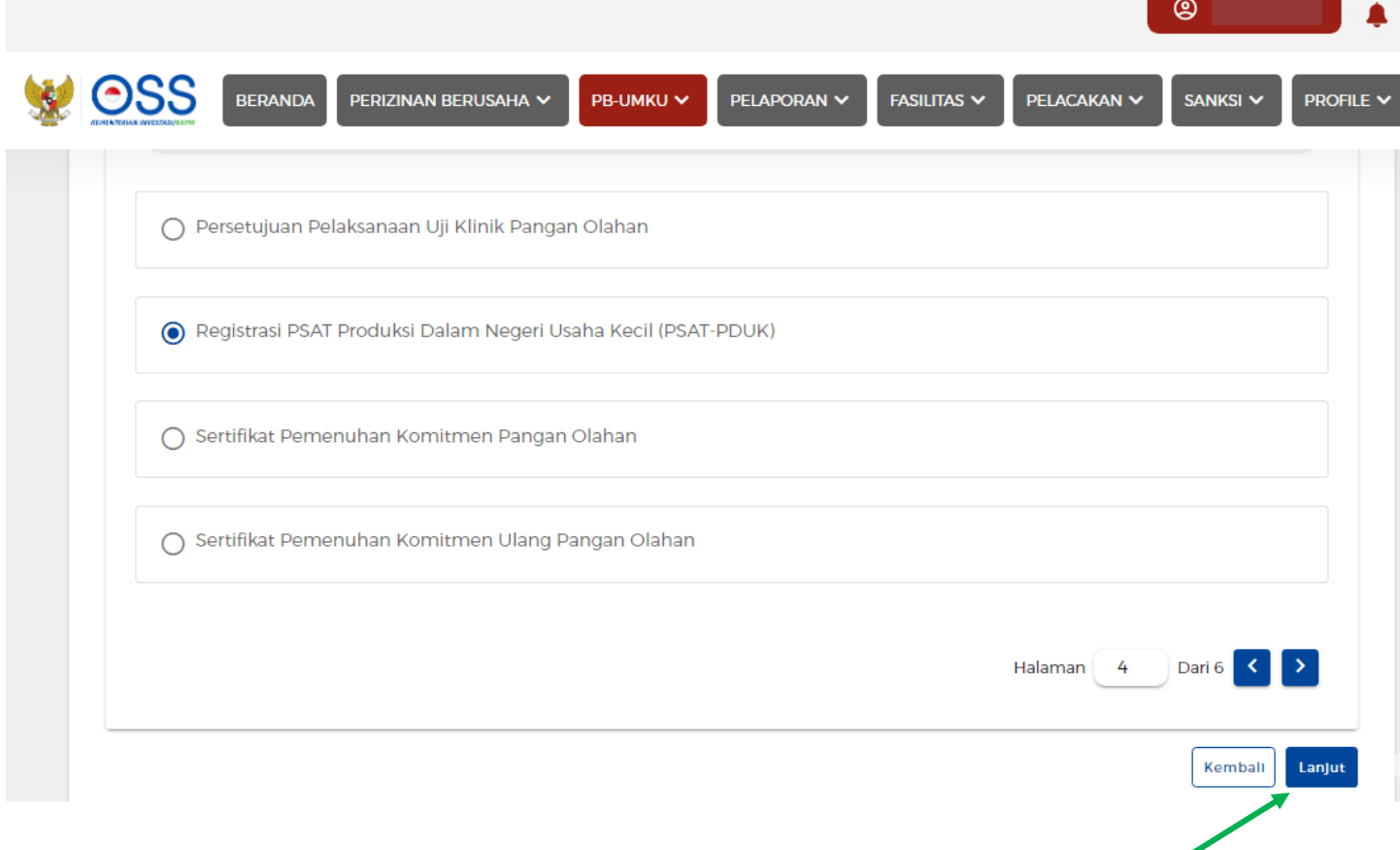

13. SELESAI (menunggu verifikasi Dinas Ketahanan Pangan dan Peternakan serta DPMPTSP)

14. Dokumen Nomor Registrasi PSAT-PDUK bisa diunduh mandiri melalui Akun OSS Pemohon